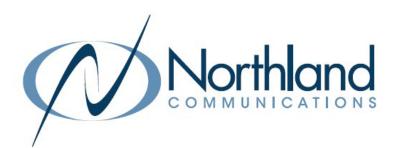

# **BG CommPortal** Business Group Administration USER MANUAL

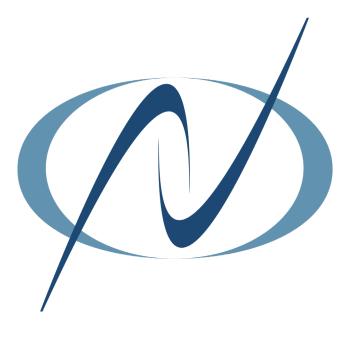

**APRIL 2023** 

### TABLE OF CONTENTS CLICK ON ANY PAGE NUMBER TO RETURN TO THE TABLE OF CONTENTS

| WHAT IS BUSINESS GROUP ADMIN PORTAL?<br>GET STARTED + LOG IN                                                               | 1  |
|----------------------------------------------------------------------------------------------------|----|
| HOME PAGE                                                                                                    | 2  |
| <u>GROUPS</u>                                                                                                    | 3  |
| <u>SUPERVISOR DASHBOARD</u><br>SEE SEPARATE SUPERVISOR DASHBOARD GUIDE FOR COMPLETE INFORMATION                            | 10 |
| <u>USERS</u>                                                                                                    | 11 |
| MODIFY USERS - CHANGE NAME, RESET PINS/PASSWORDS, RESET LINE           ATTENDANTS           WORK WITH AUTOMATED ATTENDANTS | 12 |
| <u>GROUP ACCESS</u>                                                                                                    | 13 |
| <u>Phones</u><br>Modify phone models + programmable keys                                                                   | 15 |
| <u>DEPARTMENTS</u><br>CREATE + MODIFY DEPARTMENTS                                                                          | 18 |
| <u>SHORT CODES</u><br>WORK WITH SHORT CODES                                                                                | 19 |
| <u>ACCOUNT CODES</u><br>CREATE + MODIFY ACCOUNT CODES                                                                      | 21 |
| <u>EXTENSIONS</u><br>MODIFY EXTENSIONS                                                                                     | 24 |
| <u>CALL REPORTS</u><br>SEE SEPARATE CALL REPORTS MANUAL FOR COMPLETE INFORMATION                                           | 27 |
| <u>CALL RECORDING</u><br>SEE SEPARATE CALL RECORDING MANUAL FOR COMPLETE INFORMATION                                       | 27 |
| <u>MUSIC ON HOLD</u><br>ADD + EDIT MUSIC ON HOLD                                                                           | 28 |
| <u>Meeting licenses</u><br>View Available licenses + reassign                                                              | 32 |
| MISCELLANEOUS SETTINGS.<br>NUMBER BLOCKS, EXTERNAL CALL LIMITS, EMERGENCY NOTIFICATIONS + OTHER SETTINGS                   |    |
| <u>HELP</u>                                                                                                    | 36 |

| 1 |  |
|---|--|
| _ |  |
|   |  |

### WHAT IS THE BUSINESS GROUP ADMINISTRATIVE PORTAL?

The Admin Portal is an interactive web page that allows you to access and manage your call services and settings for your Business Group. Your log-in is the 10-digit telephone number provided by Northland's system administration. Your solution will come preprogrammed with the information you provided to Northland when you completed the System Programming Form.

### **GETTING STARTED**

To use any of CommPortal's features, you will need CommPortal Web. Simply enter the following in your web browser to bring you to the login screen:

https://bucommportal.northland.net/bg

| CommPortal W         | /eb                               |
|----------------------|-----------------------------------|
| Please log in belo   | W.                                |
| Your session         | has expired. Please log in again. |
| Number:              | 3156242238                        |
| Password:            |                                   |
|                      | Login                             |
| If you have forgotte | en your password, please contact  |

Enter your 10 digit telephone number and the password provided to you from your System Administrator. You will be able to change the password later.

This will bring you to the HOME Tab of the Business Group (BG) Admin Portal. (See page 2).

### HOME PAGE

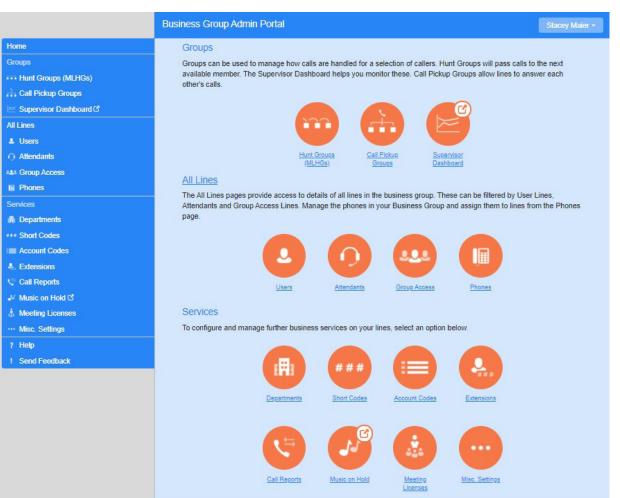

The HOME Page allows you to configure settings for all users in your business group. It gives you quick access to various settings. The settings are divided into the following sections:

- + Groups
  - + Hunt Groups (MLHGs)
  - + Call Pick Up Groups
  - + Supervisor Dashboard (if applicable)
- + All Lines
  - + Users
  - + Attendants
  - + Group Access
  - + Phones

- + Services
  - + Departments
  - + Short Codes
  - + Account Codes
  - + Extensions
  - + Call Reports
  - + Music on Hold
  - + Misc Settings

To go to a Settings Page, select the setting from either the list view on the left, or the orange icons on the right.

#### Need support? Connect with us at <u>www.northland.net/support</u> or Dial <u>4357</u> (HELP) or <u>315-671-6262</u> to speak to a Northland Representative

<u>2</u>

### **GROUPS SECTION**

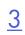

A Hunt Group (also known as a Multi-Line Hunt Group or MLHG) is a set of lines within a Business Group (Members). Calls to the group are passed to a non-busy member of the Hunt Group, or may be added to a queue (where they are held) when all members are busy.

The Groups Section shows you all the hunt groups within your Business Group, the number of members and the service level (Hunt Group or Premium ACD). To view details for a specific hunt group, click the group name. This will take you to the Hunt Group page. To view the hunt groups in a specific department, click the drop down next to Hunt Group in Department.

|                               | Business Group Admi | n Portal                          |                                                                             | Stacey Maier  |
|-------------------------------|---------------------|-----------------------------------|-----------------------------------------------------------------------------|---------------|
| Home                          |                     |                                   |                                                                             |               |
| Groups                        |                     | ups in Departme                   |                                                                             | ~             |
| ++++ Hunt Groups (MLHGs)      |                     |                                   | is a set of lines within a Business Gr<br>he Hunt Group, or may be added to |               |
| -315-824-2008 Demo Hunt Group | busy. Please conta  | act us if you would like to set u | p a new Hunt Group.                                                         |               |
| -BU PM Cabling Surveys        |                     |                                   |                                                                             |               |
| -Community Ads                | Move selected to:   | Select department                 | Move Nove                                                                   |               |
| -COVID19 Accession Training   |                     |                                   |                                                                             |               |
| -Customer Support             | Hunt Group N        | Name                              | Number of Members                                                           | Service Level |
| -Customer Support Overflow    |                     |                                   |                                                                             | 11.10         |
| -Dispatch                     | 310-024-200         | 8 Demo Hunt Group                 | 22                                                                          | Hunt Group    |
| -Dispatch - Tech Hotline      | D BU PM Cabli       | ng Surveys                        | 3                                                                           | Hunt Group    |
| -HP Switch                    | COVID10 As          | cession Training                  | 26                                                                          | Premium ACD   |
| -Inside Sales                 |                     | cession maining                   | 20                                                                          | FremumACD     |

### HUNT GROUPS

The Hunt Group Page displays information for a specific hunt group and its members and is divided into three tabs.

#### Hunt Group Pilots Tab

You can optionally assign one or more lines within your Business Group as Pilot Directory Numbers for the Hunt Group. These provide a contact number for the entire hunt group that will always pick an available member, instead of being associated with a specific line within the Hunt Group. This will be useful if you are using a Multi-Line Hunt Group for a call center and want to provide one number to the public to call.

In addition, calls that are dialed directly into a number within the Hunt Group can be forwarded to a non-busy line within the Hunt Group if the number they are calling is busy. It can also be treated as busy if you prefer. Intercom calls do not hunt.

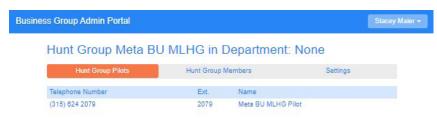

### HUNT GROUPS

#### Hunt Group Members Tab

- + Position in Hunt Group: A hunt algorithm selects non-busy lines (members) and distributes calls to them. The order in which this happens and the "algorithm" to use can both be changed.
- + Telephone Number: This is the 10 digit number for the individual hunt group member
- + Extension: The extension number assigned to the member
- + Logged in and out status: Users who want to temporarily remove themselves from a hunt group can log in and out as required when they have been configured to allow this.
- + Name: Hunt group members names are displayed in the column.
- + Department: If the member is assigned to a department, the department name is displayed in this column.
- + More: 😁 Click the three dots to display the subscriber CommPortal and edit the line settings (see page 5).

|             | oup meta BU m         | LHG      | n D  | epartment: No      | one        |     |
|-------------|-----------------------|----------|------|--------------------|------------|-----|
| Hunt        | Group Pilots          | Hunt Gro | up M | embers             | Settings   |     |
| Remove Sele | cted Change Positions | Add Line | :5   | Add single line:   |            | Add |
| O Position  | Telephone Number      | Ext.     |      | Name               | Department |     |
| 0 1         | (315) 624 2220        | 2220     | ÷    | Robert Piekielniak | None       |     |
| 0 2         | (315) 624 2213        | 2213     | ÷    | Russ Kaufman       | Switch     | •   |
| 3           | (315) 865 4654        | 4854     | ÷    | Russ Home          | Switch     |     |
| 0 4         | (315) 624 2289        | 2289     | ÷    | Jay MacLean IV     | None       |     |
| 0 5         | (315) 624 2023        | 2023     | ->1  | Bryon Adams        | None       |     |

+ Remove a hunt group member: Select the member(s) and select the Remove Selected button.
+ Change Member Positions: Select the Change Positions button.

Apply Cancel

| lgo |       | n sel | own arrow icons in the<br>ects non-busy lines to p |      |       |                    |            |
|-----|-------|-------|----------------------------------------------------|------|-------|--------------------|------------|
| Po  | sitio | n     | Telephone Number                                   | Ext. |       | Name               | Department |
| 1   |       | 0     | (315) 624 2220                                     | 2220 | ÷     | Robert Piekielniak | None       |
| 2   | 0     | 0     | (315) 624 2213                                     | 2213 | +3    | Russ Kaufman       | Switch     |
| 3   | 0     | 0     | (315) 865 4654                                     | 4854 | ÷     | Russ Home          | Switch     |
| 4   | 0     | 0     | (315) 624 2289                                     | 2289 | $\pm$ | Jay MacLean IV     | None       |
| 5   | 0     |       | (315) 624 2023                                     | 2023 | ÷     | Bryon Adams        | None       |

- + Use the Up and Down arrow icons in the **Position** column to change the order in which the hunt algorithm selects non-busy lines (members) to pass incoming calls to.
- + Select Apply when you have finished.

+ Add Lines: Select the Add Lines button to add additional lines to the hunt group. This will bring up a list of all subscribers in your business group.

1

|             |              | s and then click Add Selected. Li<br>When you add a line, it will initiall |   |
|-------------|--------------|----------------------------------------------------------------------------|---|
| Department: | Northland    | ~                                                                          |   |
| C Telepho   | ne Number Ex | ttension Name                                                              |   |
| Search for. |              | in any field                                                               | ~ |
| (112) 99    | 9 9010       | HP Switch                                                                  |   |
| (112) 99    | 9 9015       | Steve Noc Hotline                                                          |   |
| (112) 99    | 9 9022       | Switch Line                                                                | _ |

- + Search your business group or a department.
- + Enter search criteria in the search field.
- + Check the lines you wish to add.
- + Select Add Selected.
- + You can also add a single line by entering the line number in the add single line field.

|     | <br>•  |     |
|-----|--------|-----|
| -   | "      | nc: |
| • / | <br>IU | ns: |
|     |        |     |

Select the three dots for additional settings.

| O Position | Telephone Number | Ext. |    | Name               | Department               |
|------------|------------------|------|----|--------------------|--------------------------|
| 0 1        | (315) 624 2220   | 2220 | Ð  | Robert Piekielniak | None 😁                   |
| 2          | (315) 624 2213   | 2213 | ÷  | Russ Kaufman       | Switch                   |
| 3          | (315) 865 4654   | 4854 | Ð  | Russ Home          | Swite View line settings |
| 0 4        | (315) 624 2289   | 2289 | ÷  | Jay MacLean IV     | None Edit line           |
| 5          | (315) 824 2023   | 2023 | -7 | Bryon Adams        | None 😁                   |

+ View line settings: Select to bring up the subscriber CommPortal for the member.

+ Edit line: Select to change the line configuration for the member.

| Edit Line                         |                   |  |
|-----------------------------------|-------------------|--|
| Change the line configuration and | then click apply. |  |
| Telephone Number                  | (315) 624 2213    |  |
| Login/Logout supported?           |                   |  |
| Login/Logoul supporteu?           |                   |  |

- + Login/Logout supported?: Select if you want the hunt group member to have the ability to log in and out of the group.
- + Logged in?: Select to log member in or out of the hunt group.
- + Apply: Select Apply button to save changes.

5

#### **Settings Tab**

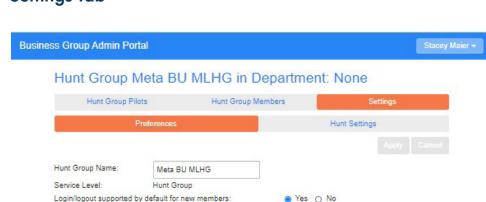

#### Preferences

- + Hunt Group Name: Edit the hunt group name
- + Service Level: Service level of the group (Multi-line hunt group or Premium ACD)
- + Login/logout supported by default for new members: Choose Yes if new members will log in and out by default.
- + Apply: Select Apply to save changes

| Hunt Settings                                                                                        |                                           |                             |                                    |
|----------------------------------------------------------------------------------------------------|-------------------------------------------|-----------------------------|------------------------------------|
| Business Group Admin Portal                                                                          |                                           | S                           | tacey Maier <del>-</del>           |
| Hunt Group Meta BU ML                                                                                | Hunt Group Meta BU MLHG in Department: No |                             |                                    |
| Hunt Group Pilots                                                                                    | Hunt Group Members                        | Settings                    |                                    |
| Preferences                                                                                          | н                                         | unt Settings                |                                    |
|                                                                                                    |                                           | Apply Car                   | icel                               |
| This page shows the settings for the Multi Lin<br>is optionally applied to direct-dialed calls to bu |                                           | calls to pilot numbers. Hun | ting                               |
| Settings                                                                                             | Value                                     |                             |                                    |
| Call Distribution Algorithm                                                                          | Uniform (Lor                              | igest idle) 🗸               | Linear<br>Circular                 |
| Maximum queue length                                                                                 | 16                                        |                             | Uniform (Round robin)              |
| Is line hunting applied to direct-dialed calls?                                                      |                                           |                             | Uniform (Longest idle)<br>Ring all |
| Is the Pilot's information delivered as the Calle                                                    | er ID?                                    |                             |                                    |

- + Call Distribution Algorithm: The method in which calls can be distributed in a hunt group.
  - + Linear: When a Pilot number is called, hunting starts with the first member and continues through the list until a non-busy line is found.

When a busy member is dialed directly and Hunt on Direct Dialed Calls is set to true, hunting starts with the member after the dialed number and continues to the end of the list until a non-busy line is found. It does not start again from the beginning of the list.

- + Circular: When a Pilot number is called, this is the same as Linear. If a busy MLHG line is dialed directly, this is the same as Linear except that once the end of the list is reached, hunting will continue from the beginning of the list until a non-busy line is found.
- + Uniform (Round Robin): When a Pilot number is called, hunting starts with the first number after the line that was selected first by the previous hunt. When the end of the list is reached, hunting continues from the beginning of the list until it reaches the number it started with. If a busy MLHG line is dialed directly, and Hunt on Direct Dial Calls is set to true, this is the same as Circular hunting.

- + Uniform (Longest Idle): When a Pilot number is called, or a busy MLHG line is dialed directly and Hunt on Direct Dialed Calls is set to true, hunting starts with the MLHG line that has been idle the longest. The idle time for a line is calculated using the end time of any incoming or outgoing calls to or from the line, not just those allocated by hunting. When a MLHG line disables Do Not Disturb call service, its idle time is reset to zero.
- + Ring All: When a Pilot number is called, all available members are presented with the call. This is not recommended in ACD, as it will show in reports as an abandoned call for all the lines that did not answer it.
- + Maximum queue length: The maximum number of calls that can be queued at one time. If queueing is not supported or the queue is already full, the caller will receive the treatment specified by the Pilot or Direct Dial number that was called.
- + Is line hunting applied to direct-dialed calls: Specifies whether external calls directly to a line within the hunt group receive line hunting treatment if the line is busy. (Intercom calls and external calls directly to a line with SIP Call Forking enabled, do not receive Line Hunting treatment regardless of the setting of this field).
- + Is the Pilot's information delivered as the Caller ID: Specifies whether the Pilot that was called should be delivered as the caller ID. This can be helpful when a subscriber is taking calls from multiple hunt groups to identify which group the call came in to.

### CALL PICKUP GROUPS

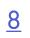

Call Pickup allows a subscriber to pick up a call from any ringing phone that is in the same pickup group as they are by dialing a short code or pressing a pickup key. If there is more than one ringing call in the group, the call that has been ringing the longest will be the one that is answered. Select the **Call Pickup Groups** page from the Admin CommPortal. The list of groups is displayed and includes the number of members in each group.

| Home       Call Pickup Groups in Department:       View All         Groups       A Call Pickup Group (CPUG) defines a group of Business Group Lines within which the subscribers can use Call Pickup for outpress of the subscribers can use Call Pickup Groups         -NOC Pickup Groups       Move selected to:       Select department       Move |
|----------------------------------------------------------------------------------------------------|
| Cotoups     A Call Pickup Group (MLHGs)       Hunt Groups (MLHGs)     Pickup Group (CPUG) defines a group of Business Group Lines within which the subscribers can use Call       Pickup Groups     Pickup Groups       -NOC Pickup Group     Move selected to: Select department                                                                     |
| Hunt Groups (MLHGs)     Pickup to answer each other's incoming calls.      Call Pickup Groups     Move selected to: Select department                                                                                                    |
| -NOC Pickup Group Move selected to: Select department V Move                                                                                                    |
| -NOC Pickup Group                                                                                                    |
| -Stacey PU GRP                                                                                                    |
| -Switch Delete Selected Add Group                                                                                                    |
| Supervisor Dashboard () Call Pickup Group Name Number of Members Department                                                                                                    |
| All Lines                                                                                                    |
| Search for                                                                                                    |
| Attendants     OCC Pickup Group     9     Noc                                                                                                    |
| As Group Access D Stacey PU GRP 3 None                                                                                                    |
| 10 Phones Disktch 1 Switch                                                                                                    |
| Services                                                                                                    |

#### Add a New Call Pickup Group

| You can add a new Call Pick | up Group. Just enter the name of th | e Call |
|-----------------------------|-------------------------------------|--------|
| Pickup Group and then click | Add.                                |        |
| Call Pickup Group Name:     | Help Desk                           |        |
|                             |                                     |        |

- + Select a department or Business Group from the drop down.
- + To add a new group, select the Add Group button.
- + Add a group name in the name Call Pickup Group Name.
- + Select Add. The list of groups is displayed again.
- + From the displayed list, select the new group name.

| -          |                                                                                                    |                               |                                                |            |  |
|------------|----------------------------------------------------------------------------------------------------|-------------------------------|------------------------------------------------|------------|--|
| Call H     | Pickup Group                                                                                                    | b Help De                     | esk in Departmer                               | nt: None   |  |
|            | Member                                                                                                    | s                             |                                                | Settings   |  |
| Remove     | e Selected Add Line                                                                                                    | 25                            | Add single line:                               |            |  |
| ОТе        | elephone Number                                                                                                    |                               | Ext. Name                                      | Department |  |
| Ad         | d Lines to Call Pic                                                                                                    | kup Group                     |                                                |            |  |
| Sek        | d Lines to Call Pic<br>ect the lines by ticking to<br>partment: Northland                                               |                               | en click Add Selected.                         |            |  |
| Sek        | ect the lines by ticking t                                                                                              |                               | en click Add Selected.                         |            |  |
| Sek<br>Dep | ect the lines by ticking t<br>partment: Northland                                                                       | he boxes and the              | ~                                              | <b>v</b>   |  |
| Sek<br>Dep | ect the lines by ticking to<br>partment: Northland<br>Telephone Number<br>Search for                                    | he boxes and the<br>Extension | Name                                           | ✓<br>▲     |  |
| Sek<br>Dep | ect the lines by ticking t<br>partment Northland<br>Telephone Number<br>Search for<br>(315) 624 0008                    | he boxes and the<br>Extension | Vame<br>in any field                           | ×          |  |
| Sek<br>Dep | ect the lines by ticking t<br>partment: Northland<br>Telephone Number<br>Search for<br>(315) 624 0006<br>(315) 624 2002 | he boxes and the<br>Extension | Name<br>in any field<br>Training Video Meeting | × •        |  |

+ To add members, Select Add Lines. The members of your business group or department are displayed.

- + Select the members to be added.
- + Select Add Selected. The lines have been added.

Need support? Connect with us at <u>www.northland.net/support</u> or Dial 4357 (HELP) or 315-671-6262 to speak to a Northland Representative

#### Delete a Call Pickup Group Member

| Busines | is Gr | roup Admin Portal       |          |                  |            | Stacey Maier + |
|---------|-------|-------------------------|----------|------------------|------------|----------------|
|         | Са    | Il Pickup Group Hel     | p Desk i | n Department     | None       |                |
|         |       | Members                 |          |                  | Settings   |                |
|         | Rer   | move Selected Add Lines |          | Add single line: |            | Add            |
|         |       | Telephone Number        | Ext.     | Name             | Department |                |
|         |       | (315) 624 2021          | 2021     | Stacey Home      | None       |                |
|         |       | (315) 824 2211          | 2211     | Julie Landers    | None       |                |
|         |       | (315) 624 2238          | 2238     | Stacey Maier     | None       |                |
|         |       |                         |          |                  |            |                |

- + On the Member Tab of the Group, select the member(s) you wish to delete.
- + Select Remove Selected. The members have been deleted.

#### Delete a Call Pickup Group

| ess Group Admin Portal                                                                                                |                                        | Stacey Maier +                 |
|----------------------------------------------------------------------------------------------------|----------------------------------------|--------------------------------|
| Call Pickup Groups in D<br>A Call Pickup Group (CPUG) defines a group<br>Pickup to answer each other's incoming calls | p of Business Group Lines within which | • the subscribers can use Call |
| Move selected to: Select department Delete Selected                                                                   | Move                                   | Add Group                      |
| Call Pickup Group Name<br>Search for                                                                                  | Number of Members                      | Department                     |
| Help Desk                                                                                                    | 2                                      | None                           |
| NOC Pickup Group                                                                                                    | 9                                      | Noc                            |
| Stacey PU GRP                                                                                                    | 3                                      | None                           |
| Switch                                                                                                    | 1                                      | Switch                         |

- + Select a department or Business Group from the drop down.
- + Select the group(s) to be deleted.
- + Select **Delete Selected**. The selected group(s) are deleted.

#### Change a Call Pickup Group Name

| Business Group Admin Portal             | Stacey Maier 🕶         |
|-----------------------------------------|------------------------|
| Call Pickup Group Stacey PU G           | RP in Department: None |
| Members                                 | Settings               |
|                                         | Apply Cancel           |
| Group Name                              |                        |
| Call Pickup Group Name: Stacey PU Group |                        |

- + Select the group(s) to be renamed.
- + Select Settings.
- + Enter the new group name.
- + Select Apply.

<u>9</u>

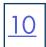

### SUPERVISOR DASHBOARD

|                          | Business Group Admin Portal Stacey Maier -                                                                                          |
|--------------------------|----------------------------------------------------------------------------------------------------|
| Home                     | Groups                                                                                                    |
| Groups                   | Groups can be used to manage how calls are handled for a selection of callers. Hunt Groups will pass calls to the next              |
| ++++ Hunt Groups (MLHGs) | available member. The Supervisor Dashboard helps you monitor these. Call Pickup Groups allow lines to answer each<br>other's calls. |
| 🚠 Call Pickup Groups     | outer's datis.                                                                                                    |
| 🚈 Supervisor Dashboard 🕑 |                                                                                                    |
| All Lines                |                                                                                                    |
| & Users                  |                                                                                                    |
| O Attendants             | Hunt Groups Call Pickup Supervisor                                                                                                  |
|                          | ( <u>MLHGs</u> ) <u>Groups</u> <u>Dashboard</u>                                                                                     |

If your business has purchased iACD Supervisor and Agent licenses, you will have a Supervisor Dashboard Page. Please refer to the Supervisor Dashboard User Guide for detailed information.

NOTE: You will only see a Supervisor Dashboard if your Business Group has Agent and Supervisor licenses.

### ALL LINES SECTION USERS

| Г |   |   |   |  |
|---|---|---|---|--|
|   | 1 | 1 |   |  |
|   |   |   |   |  |
| 1 |   |   | _ |  |

You can manage individual lines within your Business Group in the Users Page. You can view by All, Company or Department. You can search by Telephone Number, Extension, Name or Department.

| Business Gro | oup Admin Portal             |            |                  | Stacey Maier 🗸 |                          |
|--------------|------------------------------|------------|------------------|----------------|--------------------------|
| Use          | ers in Departmer             | Operations | ~                |                |                          |
| Move         | selected to: Select departme | ent        | Move             |                |                          |
|              | Phone Number                 | Ext.       | Name             |                |                          |
| Sea          | rch for                      |            | in any field     | ~              |                          |
|              | (315) 624 2009               | 2009       | Daryl Finn       | •              |                          |
|              | (315) 624 2039               | 2039       | John Starczewski | •              |                          |
|              | (315) 624 2041               | 2041       | Michael Caiola   | •              | View individual settings |
|              | (315) 624 2045               | 2045       | Louis Lee        | •              | Edit personal details    |
|              | (315) 624 2219               | 2219       | Douglas Warwick  | •              | Add services             |
|              | (315) 624 2244               | 2244       | Steven Curcio    | •              | Reset line               |
|              | (315) 624 2287               | 2287       | William Edwards  |                | Unlock account           |

- + Search for the line by telephone number, extension, name or department.
- + Select the Actions 😑 to view individual line settings.
  - + View individual settings to go to the Subscriber CommPortal. Here you can reset the voicemail and call services pins and CommPortal password. See below.

| Name  | Daryl Finn           |   |
|-------|----------------------|---|
| Admin | Not an Administrator | ~ |

#### **RESET SUBSCRIBER PIN OR PASSWORD**

- + Select the Actions 😐 to view individual line settings.
  - + View individual settings to go to the Subscriber CommPortal.
  - + Select View Account Settings at the bottom .
  - + Select the pin or password you want to change at the bottom of the Subscriber CommPortal window. For example: Change Voicemail Pin.

Change Voicemail PIN

| New PIN:         |  |       |    |        | + E |
|------------------|--|-------|----|--------|-----|
| Confirm new PIN: |  |       |    |        | +(  |
|                  |  | Confi | rm | Cancel |     |

- + Enter the new pin or password.
- + Confirm the new pin or password.
- + Select Confirm.

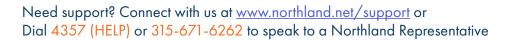

Security Change Password Change Call Services PIN Configure Account Email @ Change Voicemail PIN + Add services to view available additional services and subscribe.

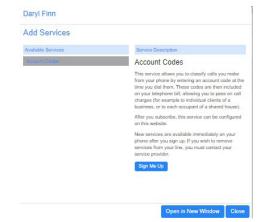

Account Codes allow you to classify calls you make from your phone by entering an account code at the time you dial. Select Sign Me Up and after you subscribe, the service can be configured here. (See <u>page 23</u> for more information). NOTE: There is no charge for the Account Codes service.

+ Reset line When a new user is required. This option removes previous voicemails, resets the voicemail to the tutorial and changes the name to UNASSIGNED.

| Telephone number:        | (315) 671 6276 |  |
|--------------------------|----------------|--|
| New account name:        |                |  |
| Also use as local callin | a name         |  |
|                          | 18 manne       |  |
|                          |                |  |
|                          |                |  |
| Remove from groups       |                |  |

+ Unlock Account When a user tries to log in too many times, their account becomes disabled. This will unlock their account but does not reset their EAS and voicemail passwords.

### ATTENDANTS

The Attendants Page is where you manage your Premium or Easy Automated Attendants. You can view by All, Company, or Department. You can search by Number, Name or Department. See Easy Attendat or Premium Attendant User Manuals at <u>www.northland.net</u>.

| usiness Group Admin Portal             |                    | Stacey Maier 👻 |                                     |
|----------------------------------------|--------------------|----------------|-------------------------------------|
| Attendants in Department: View All     | ~                  |                |                                     |
| Move selected to: Select department    | Move<br>Department |                | View attendant settings             |
| Search for                             | in any field       | ~              | Edit personal details<br>Reset line |
| □ (315) 624 2299 🗮 🛔 Russ Test Easy AA | None               | •              | Unlock account                      |

- + View individual account settings to access the Premium or Easy Attendant CommPortal where you can configure your attendants. (For detailed information see the Premium or Easy Attendant User Guides).
- + Edit personal details to change names or make an Administrator.
- + Reset line When a new attendant is required. This option removes previous recordings, resets all previous settngs and changes the name to UNASSIGNED.
- + Unlock Account When a user tries to log in too many times, the account becomes disabled. This will unlock the account.

### **GROUP ACCESS**

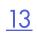

Group Access is where you manage the settings of your Multi Line-Hunt Groups. The MLHG's programmed for your Business Group are displayed here. You can view by All, Company or Department. You can search by Pilot Number, Extension, Name or Department.

| Business Group Admi | n Portal        |                   |                                      | Stacey Maier + |                                              |
|---------------------|-----------------|-------------------|--------------------------------------|----------------|----------------------------------------------|
|                     | Departme        |                   | ~                                    |                |                                              |
| Move selected to:   | Select departme | nt<br>Name        | Department                           |                | View line settings                           |
| Search for          | i karika        |                   | in any field                         | ~              | View group settings<br>Edit personal details |
| (315) 624 200       | 0 2000 ,        | Customer Support  | t pilot: Customer Su Customer Suppor |                | Add services                                 |
| (315) 624 200       | 1 2001          | Provisioning Depa | rtment MLHG pilot: Provisioning      | •              | Reset line                                   |
| (315) 624 200       | 8 2008 ,        | 315-624-2008 Der  | no Hunt Group pilot None             | •              | Unlock account                               |

+ Select Actions 😑 to view individual line settings.

- + View individual settings to go to the Group Subscriber CommPortal.
- + Edit personal details to change a name or assign as an Administrator.
- + View group settings to view Pilot numbers, hunt group members and settings. (this is the same information you will see on the Multi-Line Hunt Group page).
- + Add Services to view and add available additional services. See <u>page 21</u> for adding Account Codes.
- + Reset line to change the account name or remove from groups.
- + Unlock Account When a user tries to log in too many times, the account becomes disabled. This will unlock the account.

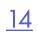

#### DISPLAY CALL REDIRECTION FOR HUNT GROUPS

Call Redirection will display the MLHG name to Hunt group members inbound calls. This redirection is enabled via the phone profile. The options are:

- + First Redirection (default): Displays the first targeted MLHG and calling party information
  - Examples:
  - + A call comes in to the Hunt Group Pilot Number and is presented to the hunt group member, the member sees the incoming caller ID and the hunt group name.
  - + A call comes in to the Hunt Group Pilot Number but is sent to an overflow hunt group and presented to that hunt group member, the member sees the incoming caller ID and the name of the original hunt group the call was intended for. This allows the member to answer the call appropriately, knowing which group the call was originally intended for.

+ Last Redirection: Displays last targeted MLHG and calling party info.

#### Examples:

- + A call comes in to the Hunt Group Pilot Number and is presented to the hunt group member, the member sees the incoming caller ID and the hunt group name.
- + A call comes in to the Hunt Group Pilot Number but is sent to an overflow hunt group and presented to that hunt group member, the member sees the incoming caller ID and the overflow hunt group name. The member would not see that this was an overflow call.
- + Display Redirecting Number No: Hunt group member will see only the incoming caller ID.

#### **CHANGE CALL REDIRECTION OPTIONS**

Changing the options for Call Redirection is done in the User Profile.

To change the redirection options, do the following:

- + Go to Users and select the User.
- + Select View Account Settings > Devices > Set Keys > Device > Call Services > Call Redirection Information
- + Make the necessary changes.
- + Be sure to select Save Changes at the bottom of the window when finished.

| laX UC for Desktop - Edit settings for Northland / | 3156242289 as Provider                                                            |                      | Filter settings | Clea  |
|----------------------------------------------------|-----------------------------------------------------------------------------------|----------------------|-----------------|-------|
| Sam Sampson V<br>Online                            | > Provisioning<br>> Network Settings<br>> Media<br>✓ Call Services<br>> Call Park |                      |                 |       |
| Favourites Contacts Recent 1                       | ✓Call Redirection Information                                                     |                      |                 |       |
| All Calls Chats                                    | Display redirecting number                                                        | ⊖ Yes ⊛ No           | -               | Reset |
| Andrew Adams                                       | Redirection information to display                                                | O Latest Redirection |                 | Reset |
| Tom Timpson                                        | Call Rejection                                                                    |                      |                 |       |
| Sam & James                                        | Call Recording                                                                    |                      |                 |       |
|                                                    | >Voicemail                                                                        |                      |                 |       |
| Rachel Reading                                     | >Location Info                                                                    |                      |                 |       |

### PHONES

Phones provides information on all the phones configured for your Business Group. Once a phone is assigned to a line, you can configure the profile for the phone. You can view by All, Company or Department. You can search by Phone Model, MAC address, Line Assignment or Department.

The MAC address uniquely identifies each phone. The telephone number or department identifies where the phone is assigned.

| Business Group | Admin Portal               |                            |                |            | Stacey Maier - |                 |
|----------------|----------------------------|----------------------------|----------------|------------|----------------|-----------------|
| Phone          | s in Departm               | ent: View All              |                | ~          |                |                 |
| Select de      | epartment                  | ✓ Assign to De             |                |            |                |                 |
| Enter num      | ber                        |                            |                |            |                |                 |
| Assign phot    | nes to lines using the tab | le below or manage your pr | one profiles.  |            |                |                 |
| 🗆 Model        | MAC Address                | Description                | Assigned to    | Department |                |                 |
| 6867           |                            |                            | in any field   |            | ~              |                 |
| - 🖿 -          | 00:08:5D:5A:CE:B7          | 3156242021                 | (315) 824 2021 | None       | -              |                 |
| o 🖿            | 00:08:5D:5B:67:86          | 3156242281                 | (315) 624 2281 | Sales      | •              |                 |
| o 🖿            | 00:08:5D:5B:67:EA          | 00:08:5D:5B:67:EA          | (315) 624 0744 | Switch     | •              |                 |
| o 🖿            | 00:08:5D:5B:67:EF          | 3156713316                 | (315) 671 3316 | None       | •              | Change phone    |
| o 🖿            | 00:08:5D:5B:68:57          | 3156713324                 | (315) 671 3324 | Operations | •              | Configure phone |
| o 🖿            | 00:08:5D:5B:68:5D          | 3156242277                 | (315) 624 2277 | None       | •              | Soundare buone  |
| - 🖿            | 00:08:5D:5B:68:61          | 3156242289                 | (315) 624 2289 | None       | •              |                 |

#### **Change Phone**

+ Select Actions 😑 to view individual settings.

- + Change phone to assign or reassign the phone to a line.
- + To unassign a phone from a line altogether, uncheck the Assigned to Line? checkbox.

NOTE: You will need to reboot the phone for the changes to take place.

| Change the phone configuratio | n and then click Apply. |
|-------------------------------|-------------------------|
| MAC Address:                  | 00:08:5D:45:04:65       |
| Description:                  | 3156242037              |
| Phone Model:                  | Aastra 6863i            |
| Assigned to Line?             | (315) 624 2037          |
| Phone authenticated at:       | 08 31 08/28/2018        |

#### Configure Phone Yealink T54W/T58A

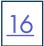

- + Select Actions 😑 to view individual settings
  - + Configure phone to make administrative changes to buttons and other configurations.
  - + Select Edit under the phone model

| ☆ Yealink SIP-T54W - Edit settings for Northland / 3 | 156242238 as Admin                                                                                                    |
|------------------------------------------------------|----------------------------------------------------------------------------------------------------|
|                                                      | <ul> <li>&gt; Programmable Keys - Soft Key</li> <li>&gt; Programmable Keys - Line Key</li> <li>&gt; Paging Groups</li> <li>&gt; Features</li> <li>&gt; Preferences</li> <li>&gt; Network</li> </ul> |
| Sidecars                                             | > Line 1<br>> Line 2<br>> Line 3                                                                                                    |
|                                                      | > Line 4<br>> Line 5<br>> Line 6<br>> Line 7                                                                                                    |
| Delete                                               | > Line 8<br>> Line 9<br>> Line 10<br>> Line 11<br>> Line 12                                                                                                    |

Expand the applicable **Programmable Keys** section to edit these keys or select the **Sidecar Car** image to edit the side car keys.

NOTE: For the YeaLink T54W and T58W, in the **Programmable Keys - Line Key** section, you should only program keys 9-26 as the first 8 keys, as well as key 27 are standard features across all Business Groups.

In the **Programmable Keys - Softkey** section, you should only program keys 5-20 as the first 4 keys are standard features across all Business Groups.

| <ul> <li>Programmable Keys - Soft Key</li> <li>Programmable Keys - Line Key</li> </ul> |            | <ul> <li>Select the dropdown to the left<br/>of a key number to see the list of</li> </ul> | None<br>Line<br>Automatic Call Back              |  |
|----------------------------------------------------------------------------------------|------------|--------------------------------------------------------------------------------------------|--------------------------------------------------|--|
| Key Capabilities                                                                       |            | available features.                                                                        | Automatic Recall<br>Conference                   |  |
| >Key 1                                                                                 |            | + For each setting, use the dropdown                                                       | Directed Pickup                                  |  |
| >Key 2                                                                                 |            |                                                                                            | Directory<br>DND                                 |  |
| >Key 3                                                                                 |            | to select a new value.                                                                     | Enhanced Call Park<br>Enhanced Monitor Extension |  |
| >Key 4                                                                                 | Intercom   | + To save your changes, click the                                                          | Forward<br>Group Listening                       |  |
| >Key 5                                                                                 | Hunt Group | Save Changes button at the                                                                 | Group Pickup                                     |  |
| >Key 6                                                                                 | Park 1     | bottom.                                                                                    | Hold<br>Intercom/PTT                             |  |
| >Key 7                                                                                 | Park 2     |                                                                                            | KeyPad Lock<br>Last Caller ID Erasure            |  |
| >Key 8                                                                                 | Park 3     |                                                                                            | LDAP                                             |  |
| >Key 9                                                                                 |            |                                                                                            | Line Identity<br>Multicast Paging                |  |
|                                                                                        |            |                                                                                            |                                                  |  |
| The second second second second                                                        |            |                                                                                            |                                                  |  |

**NOTE:** When the box shown above is checked, the phone will reboot immediately upon save. Uncheck the box to have the phone reboot overnight.

#### **Configure Phone Mitel 6867i**

- + Select Actions 😑 to view individual settings
  - + Configure phone to make administrative changes to buttons and other configurations.
  - + Select Edit under the phone model

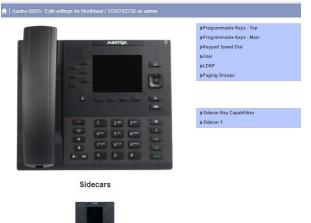

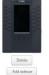

Expand the **Programmable Keys** or the **Sidecar Key Capabilities** section by clicking the dropdown. These settings are restricted to Business Group Administrator or Northland Administrator only.

| >Programmable Keys - Top  |
|---------------------------|
| >Programmable Keys - Main |
| >Keypad Speed Dial        |
| >User                     |
| >LDAP                     |
| >Paging Groups            |

NOTE: For the Mitel 6867i, in the **Programmable Keys Top** section, you should only program keys 6-20 as the first 5 keys are standard features across all Business Groups. In the **Programmable Keys Main** (Softkeys) section, keys 6-18 are programmable as the first 5 keys are standard features across all Business Groups.

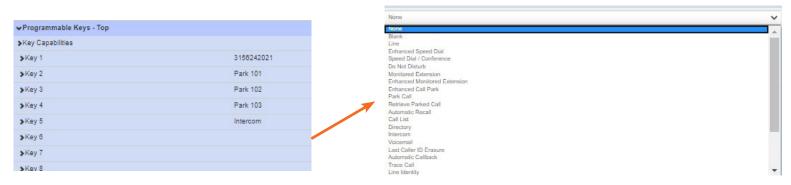

- + Select the dropdown to the left of a key number to see the list of available features.
- + For each setting, use the dropdown to select a new value.
- + To save your changes, click the Save Changes button at the bottom.

Update phone(s) immediately when saving X Discard changes

NOTE: When this box is checked, the phone will reboot immediately upon save. Uncheck the box to have the phone reboot overnight.

### SERVICES SECTION DEPARTMENTS

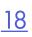

Departments divide your Business Group into separate administrative groups. Business Group administrators can optionally be restricted so that they only have privileges to administer lines within a given department (and its sub-departments). Department may be divided into sub-departments.

Lines, Attendants, Groups, Phones or Short Codes can all be placed into a department and moved between departments in the pages relating to each of those items.

| Departments                          |                                            |       |          |            |
|--------------------------------------|--------------------------------------------|-------|----------|------------|
| epartments divide your Business G    | roup into separately-administrable groups. |       |          |            |
| o edit or delete a department, click | on the department in the tree view below.  |       |          |            |
| Add Department                       |                                            |       |          |            |
|                                      |                                            | Count | of depar | tments: 10 |
| Department Name                      | Operator Number                            | 6     | 5        | 4          |
| Search for                           |                                            |       |          |            |
| Customer Support                     |                                            |       |          | -          |
| T                                    |                                            | -     | -        | -          |
| Noc                                  | (315) 624 2033                             | -     | -        | -          |
| Operations                           | (315) 624 2200                             | -     | -        | -          |
| arts                                 |                                            | 27    | -        | -          |
| Programming                          |                                            |       | 2        | 27         |
| Provisioning                         | (315) 624 2001                             |       |          | 2          |
| ales                                 |                                            | -     | -        | -          |
| ales                                 |                                            |       |          |            |

Each row in the table shows the department names and call limits.

+ To add a new department, click Add Department. This will add the department and bring up the configuration settings.

+ To configure department information for an existing department, click on the department name.

| + | • To rename the department | or edi | t the | call | limits, | change | the |
|---|----------------------------|--------|-------|------|---------|--------|-----|
|   | value and click Apply.     |        |       |      |         |        |     |

+ To delete a department, click **Delete**.

| values and then click Apply. 1 | o delete it, click Delete.    |  |
|--------------------------------|-------------------------------|--|
| Department Name:               | Noc                           |  |
| Operator Number:               | (315) 624 2033                |  |
| Set limits on the number of ca | Ils this department can make: |  |
| V Incoming and Outgoing:       | Unlimited 🗸                   |  |
| C Incoming:                    | Unlimited 🗸                   |  |
| Cutgoing:                      | Unlimited V                   |  |

Edit Department

### SHORT CODES

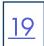

Short Codes allow users to quickly dial common numbers. A Short Code is a code specific to the Business Group or department that (usually) represent an external directory number or another code that can only be dialed within the Business Group.

Short Codes can be either a single code or a range of codes.

Service Access Codes consist of a string of digits and may optionally start with a \* or #.

The Short Codes page displays all of the Short Codes in your Business Group or Department.

#### **View Short Codes**

| ss Group Admin                          | Portal                                                    |                           | Stacey Maie                      |
|-----------------------------------------|-----------------------------------------------------------|---------------------------|----------------------------------|
| Short Cod                               | es in Department:                                         | iew All                   | ~                                |
| Short codes allow poperation in the set | our users to quickly dial common num<br>ected department. | nbers. The table below sh | ows the short codes currently in |
| Move selected to:                       | Select department                                         | ✔ Move                    |                                  |
| Delete Selected                         | B                                                         |                           | Add Add Range                    |
| Short Code                              | Telephone Number or Service A                             | ccess Code                | Department                       |
| Search for                              |                                                           |                           |                                  |
| 3617732                                 | (315) 361 7732                                            |                           | None                             |
| 3618806                                 | (315) 361 8808                                            |                           | None                             |

#### Add a Single Short Code

- + To add a single Short Code, click Add. Enter the Short Code.
- Select where it will map to (Telephone Number or Service Access Code).
- Enter the Telephone Number or Access Code.
- Select the Department when applicable.
- Add a Name to include in the business directory. Click Add.

# + To view Short Codes in departments or sub-departments, select the department from the dropdown list at the top of the page.

- + To view all of the Short Codes for all departments, select View All from the department dropdown.
- + To move a Short Code to another department, select it by checking the box to the left. Select the department you want to move the Short Code to and click Move.
- + To delete a Short Code, select it by checking the box to the left and click **Delete Selected**.

Add Single Short Code

| Short Code:             | 4357                               |   |
|-------------------------|------------------------------------|---|
| Maps to:                | Telephone Number                   |   |
|                         | O Service Access Code              |   |
| Telephone Number:       | 3156716262                         |   |
| Department:             | None                               | ~ |
| Add a name to include a | an entry in the business directory |   |
| Name (optional):        | Northland Help Desk                |   |

#### Add a Short Code Range

+ To add a Short Code range, click Add Range. Enter the first and last numbers of the Short Code Range. Enter the telephone number or internal code of the first Short Code the range should dial.

The system will automatically add all numbers within the range.

| Delete Selected |                                         | Add Add Range |
|-----------------|-----------------------------------------|---------------|
| Short Code      | Telephone Number or Service Access Code | Department    |
| Search for      |                                         |               |
| 2750 - 2757     | (315) 356 2750 - (315) 356 2757         | None          |
| 3617732         | (315) 361 7732                          | None          |
| 3618806         | (315) 361 8806                          | None          |

| Enter the first and last code<br>number that the range map |            |      |     |
|------------------------------------------------------------|------------|------|-----|
| Range of Short Codes:                                      | 2750       | - 27 | 757 |
| First Telephone Number:                                    | 3153582750 |      |     |
| Department:                                                | None       |      | ~   |

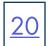

#### Modify a Single Short Code

 To modify an existing single Short Code, click on either the Short Code number or the number the Short Code dials.
 Modify the details.
 Click Save.

#### Edit Single Short Code

| Short Code:       | 3617732        |
|-------------------|----------------|
| Telephone Number: | (315) 361 7732 |
| Department:       | None           |

#### Modify a Short Code Range

 To modify an existing Short Code range, click on either the Short Code range numbers or the number the Short Code range dials. Modify the details. Click Save.

#### Edit Range of Short Codes

| Range of Short Codes:   | 2750      | -    | 2757 |   |
|-------------------------|-----------|------|------|---|
| First Telephone Number: | (315) 356 | 2750 |      | 7 |
| Department:             | None      |      |      |   |

### ACCOUNT CODES

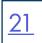

The Account Codes page allows you to log account codes of your choice against call that you make by dialing the appropriate code when placing an outbound call. This is useful when you are billing for services (such as a lawyer billing for time).

This configuration applies to all lines in the Business Group. Configuration of each Business Group Line allows you to override on the Users page. (See <u>page 23</u> for adding overrides to lines).

#### **Configure Account Codes**

| ss Group Admin Portal                               |                                                    | Tom Brady                    |
|-----------------------------------------------------|----------------------------------------------------|------------------------------|
| Account Codes                                       |                                                    |                              |
| The following codes are available additional codes. | on all lines when account codes are validated. Ind | lividual lines may also have |
| Edit List                                           |                                                    | Apply Cancel                 |
| Account Code Options                                |                                                    |                              |
| Call types requiring an account of                  | ode                                                |                              |
| National                                            | Operator                                           |                              |
| International                                       | Directory                                          |                              |
| C Local                                             | Carrier Dialed                                     |                              |
| Premium Rate                                        | C Local Business Group                             | P. C                         |
| Regional                                            | C Other Business Group                             | p                            |
| Use validated account codes                         |                                                    |                              |
| Account code length: 4                              |                                                    |                              |
| Max incorrect attempts before ad                    | count blocked: 10                                  |                              |
| Call types may be overridden                        | er line                                            |                              |
| Account code length may be o                        |                                                    |                              |
| Lines may view business grou                        |                                                    |                              |
|                                                     |                                                    |                              |
| Lines can view and change 🗸                         | their own validated account codes.                 |                              |
| Assigned Account Codes                              |                                                    |                              |
| 4321                                                | Ryan Newman                                        |                              |
| 5432                                                | Stacey Maier                                       |                              |

- + Select the types of calls from the list that you want account codes applied to. National, International, etc.
- + Use validated account codes allows you to define the account codes. If not validated, when you make a call, you can enter any account code of your choice.
- + Enter the number of digits accounts codes will be.
- + Enter the maximum incorrect attempts allowed.
- + Call types may be overridden per line allows lines within the Business Group to use a different set of call types from the rest of the Business Group.
- + Account length may be overridden per line allows lines in the Business Group to have different length account codes than the rest of the Business Group.
- + Lines can view Business Group Account Codes allows lines to view the Business Group Account Codes list.
- + Select if lines can view and change their own Account Codes, view only or cannot view.
- + When finished, click Apply.

#### **Edit Account Codes for All Lines**

#### Manage Assigned Account Codes

| ccount code | :: Description: |     |
|-------------|-----------------|-----|
| 8543        | Chad Knaus      | Add |
| 4321        | Ryan Newman     |     |
| 5432        | Stacey Maier    |     |

- + Click Edit List.
- + Add an Account Code.
- + Add a description or name.
- For example: A client name for billing purposes or an employee name for tracking purposes. (Call Reports will contain a report for Account Codes).
- + Click Add then click OK.

Clear List OK Cancel

#### **Delete Account Codes**

| ocount code: | Description: |     |
|--------------|--------------|-----|
|              |              | Add |
| 4321         | Ryan Newman  |     |
| 5432         | Stacey Maier | w   |
| 8543         | Chad Knaus   | w   |
|              |              |     |
|              |              |     |

- + Click Edit List
- + Click the trash can next to the account code to be deleted.
- + Click OK.
- + Click Apply.

+ To delete all Account Codes, Select Clear List.

- + Click OK.
- + Click Apply.

**NOTE:** Lines will still be required to enter an Account Code once you delete them. You will need to contact Northland Communications to have the Account Code Service removed.

#### **Request Account Codes Service**

In order to use account codes, the Accounts Codes service has to be added to each line. You should do this once you have created the account codes.

| Search for       in sny field         (15) 356 2750       2750         (15) 356 2751       2751         (15) 356 2753       2733         Babe Ruh       Babe Ruh         Add Services       Wayse Gressly         Fraining 2 68631       Account Codes         Add Services       Service Description         Available Envices       Service Description         Are struct allows you to classify calls you make friences, or to each coupt of an atomic you if they they full, allowing you to pass on call changes, of to each coupt of an atomic you if they they full, allowing you to pass on call changes, of to each coupt of an atomic you if they they full, allowing you to pass on call changes, of to each coupt of an atomic you if they they full, allowing you to pass on call changes, of to each coupt of an atomic you if they they full, allowing you is pass on call changes, of to each coupt of an atomic you if they they full, allowing you is pass on call changes, of to each coupt of an atomic you if they they full, allowing you is pass on call changes, of to each coupt of an atomic you if they they full, allowing you is pass on call changes, of to each coupt of a struct to a far you subscribe, this service is available immediately for your Business.         New services are evaluable immediately on yaar phone they to us gins on, flyou wish to remove pass of coupt, you can go to the Accounts Codes pag do so.                                                                                                    | Users              |      |                        |                                                  |                                            | modified and select Add services.                         |
|----------------------------------------------------------------------------------------------------|--------------------|------|------------------------|--------------------------------------------------|--------------------------------------------|-----------------------------------------------------------|
| (if) 368 2750       2750       Training 2 68631         Add Services       Indicate Description         Add Services       Service Description         Autotate Generaces       Service Description         Account Codes       Highlight Account Codes.         Click Sign Me Up.       Once you subscribe, this service is available immediately on yarr phone after you say user in environments provider.         Once you subscribe, this service is available immediately on yarr phone after you say user in environments provider.         To remove a service, you must contact Northland Comm                                                                                                    | Phone Number       | Ext. |                        | Name                                             |                                            | This will bring up the available services (see below).    |
| (315) 336 2751       2751       Training 28831         (315) 356 2753       2753       Training 10M         (315) 356 2757       2757       Wayne Greatry         (315) 356 2757       2757       Wayne Greatry         (315) 356 2757       2757       Dudene         Training 2 6863i         Add Services         Mattable Services         Account Codes         + Highlight Account Codes.         Click Sign Me Up.         Once you subscribe, this service is available immediately on your phone by earbing and store of a baseroy can be configured         Account codes you to charafty calls you make for examplation         Account codes         Active solution         Active solution         Active solution         Active solution         Active solution         Active solution         Active solution         Active solution         Active solution         Active solution         Active solution         Active solution         Active solutin       Active solutio                                                                                                    | Search for         |      |                        | in any field                                     | ~                                          |                                                           |
| Citics       Citics                                                                                                    | (315) 356 2750     | 2750 | <u>R</u>               | Tom Brady                                        | •                                          |                                                           |
| Internet rote       Internet rote       Add services         (15) 352 2759       2757       Viewne Gressky         (15) 352 2759       2759       Dudens         Training 2 6863i         Add Services         Rescribe Service Description         + Highlight Account Codes.         * Click Sign Me Up.         Once you subscribe, this service is available immediatel         If you have not configured account codes yet for your         Business Group, you can go to the Accounts Codes page         New services from your line, you must contact your         Business Group, you must contact Northland Comm                                                                                                    | (315) 356 2751     | 2751 |                        | Training 2 6863i                                 | View individual settings                   |                                                           |
| (316) 330 2760       2760       Didette         (316) 330 2757       2757       Wayne Greisky         (15) 350 2759       2759       Didette         Training 2 6863i         Add Services         Available Gervices         Account Codes         + Highlight Account Codes.         Click Sign Me Up.         Once you subscribe, this service is available immediately or your behave not and on this website.         New services are available immediately or your behave not configured account codes yet for your Business Group, you can go to the Accounts Codes pag do so.         To remove a service, you must contact Northland Comm                                                                                                    | (315) 356 2753     | 2753 |                        | Training ICM                                     | Edit personal details                      |                                                           |
| (315) 335 2157       2157       Varget Classy         (315) 335 2159       2759       Dudene         Training 2 6863i         Add Services         Service Description         + Highlight Account Codes.         Click Sign Me Up.         Once you subscribe, this service is available immediately on your byteseling and yous to pass on all charges (for example to individual cleates of a shared house).         Arey on subscribe, this service is available immediately on your byteseling and yous independent.         Norw are provide:         Norw are provide:         Norw are provide:         Norw are provide:         Norw are provide:         Norw are provide:         Norw are provide:         Norw are provide:         Norw are provide:         Arey on subscribe, this service is available immediately on your provide on the versite.         Norw are provide:         Norw are provide:         Norw are provide:         Once you subscribe, this service is available immediately if you have not configured account codes yet for your Business Group, you can go to the Accounts Codes page do so.         To remove a s                                                                                                    | (315) 356 2758     | 2756 |                        | Babe Ruth                                        | Add services                               |                                                           |
| (15) 362 2789       2789       Duette         Training 2 6863i         Add Services         Available Services         Account Codes         This service allows you to chassify calls you make from your plone by entering an account code at the time you did them. These codes are them included on your telepine bit, allowing you to passe roll on your telepine bit, allowing you to passe roll on your telepine bit, allowing you to passe roll on your telepine bit, allowing you to passe roll on your telepine bit, allowing you to passe roll on your telepine bit, allowing you to passe roll on your telepine bit, allowing you to passe roll on your telepine bit, allowing you to passe roll on your telepine bit, allowing you to passe roll on your telepine bit, allowing you to passe roll on your telepine bit, allowing you to passe roll on your telepine bit, allowing you to passe roll on your telepine bit, allowing you to passe roll and them. These codes are them included on your telepine bit, allowing you to passe roll and them. These codes are them included on your telepine bit, allowing you to passe roll and them. These codes are them included on this website.       + Highlight Account Codes.         After you subscribe, this service are available immediately on yarp them alter you sign up. If you wish to remove an service is available immediately on yarp tene you sign up. If you wish to remove a service, you must contact Northland Comm         Service Televice       Service Televice         After you subscribe, this service as a service, you must contact Northland Comm | (315) 356 2757     | 2757 |                        | Wayne Gretsky                                    | Reset line                                 |                                                           |
| Add Services       Service Description         Account Codes       Account Codes         This service allows you to dessify calls you make from your phone by entering an account code at the included on your telephone bil, allowing you to pass on rail changes (for example to individual clears of a business, or to each occupant of a shared house).       + Highlight Account Codes.         After you subscribe, this service are available immediately on your they bene after you sign up. If you wish to remove services from your fine, you must contact your services for provider.       Once you subscribe, this service is available immediately on your bene after you sign up. If you wish to remove services form your ins, you must contact your services for your subscribe provider.         Ster Me ID       Ster Me ID                                                                                                    | (315) 356 2759     | 2759 |                        | Dudette                                          | Unlock account                             |                                                           |
| <ul> <li>It is provided there is a section an account code at the time you did there is not a shared house).</li> <li>After you subscribe, this service can be configured on this website. This service can be configured on this website.</li> <li>New services are available immediately on your phone after you sign up. If you wish to remove service provider.</li> <li>Stock to be.</li> </ul>                                                                                                    |                    |      |                        |                                                  |                                            | + Highlight Account Codes.                                |
| <ul> <li>There you did them. These codes at the included on your telephone bil, allowing you to pass on call charges (for example to individual clents of a business, or to each occupant of a shared house).</li> <li>After you subscribe, this service can be configured on this website.</li> <li>New services are available immediately on your phone after you sign up. If you wish to remove service from your line, you must contact your service from your line.</li> <li>Step Method</li> </ul>                                                                                                    | Available Services | _    |                        |                                                  |                                            | + Highlight Account Codes.                                |
| <ul> <li>There you glithering an account code at the time diverses, or to each occupant of a shared house).</li> <li>After you subscribe, this service can be configured on this website.</li> <li>New services are available immediately on your phone after you sign up. If you wish to remove service from your line, you must contact your service from your line, you must contact Northland Comm</li> </ul>                                                                                                    |                    |      |                        |                                                  |                                            | + Click Sign Me Up.                                       |
| on your telephone bil, allowing you to pass on call<br>charges (for example to individual clents of a<br>business, or to each occupant of a shared house).<br>After you subscribe, this service is available immediately<br>on this website.<br>New services are available immediately on your<br>phone after you sign up. If you wish to remove<br>service from your line, you must contact your<br>service provider.<br>Ster Met ID                                                                                                    |                    |      |                        |                                                  |                                            | 5 1                                                       |
| on this website.<br>New services are available immediately on your<br>phone after you sign up. If you wish to remove<br>service provider.<br>Sign Me Up.                                                                                                    |                    |      | on your b<br>charges ( | elephone bill, allowin<br>(for example to indivi | g you to pass on call<br>dual clients of a | Once you subscribe, this service is available immediately |
| phone after you sign up. If you wish to remove<br>services from your line, you must contact your<br>service provider.<br>Sign the line                                                                                                    |                    |      |                        |                                                  | ce can be configured                       | , , , , ,                                                 |
| To remove a service, you must contact Northland Comm                                                                                                    |                    |      | phone af               | ter you sign up. If you                          | u wish to remove                           |                                                           |
| Sign Me Lin                                                                                                    |                    |      |                        |                                                  | in contact your                            | To remove a service, you must contact Northland Comm      |
|                                                                                                    |                    |      | Sign M                 | le Up                                            |                                            |                                                           |

Need support? Connect with us at <u>www.northland.net/support</u> or Dial 4357 (HELP) or 315-671-6262 to speak to a Northland Representative

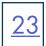

#### **Modify Account Codes per Line**

Once you have created account codes for the Business Group, to modify them per line, go to the Users Page.

| Users          |      |                  |                          |
|----------------|------|------------------|--------------------------|
| Phone Number   | Ext. | Name             |                          |
| Search for     |      | in any field     | ~                        |
| (315) 356 2750 | 2750 | 🙊 Tom Brady      |                          |
| (315) 356 2751 | 2751 | Training 2 6863i | View individual settings |
| (315) 356 2753 | 2753 | Training ICM     | Edit personal details    |
| (315) 356 2758 | 2756 | Babe Ruth        | Add services             |
| (315) 356 2757 | 2757 | Wayne Gretsky    | Reset line               |
| (315) 356 2759 | 2759 | Dudette          | Unlock account           |

| Home | Messages and Calls Conta                                                 | ts                                 | Start • Tom Brac |
|------|--------------------------------------------------------------------------|------------------------------------|------------------|
|      | Groups Call<br>Settings Settings                                         | Netfations Remnities Account Codes |                  |
|      | Account Codes                                                            | Edit Personal Account Codes        | Apply Cancel     |
|      | Choose which types of phone numbers r                                    | equire a code before dialing.      |                  |
|      | Account Code Options                                                     | Personal Business Group            |                  |
|      | Call types requiring an account code<br>Override Business Group settings | You have no personal account code  | es assigned.     |
|      | Local                                                                    | Operator                           |                  |
|      | Regional                                                                 | Directory                          |                  |
|      | National                                                                 | Carrier Dialed                     |                  |
|      | International                                                            | Local Business Group               |                  |
|      | Premium Rate                                                             | Other Business Group               |                  |
|      | Account code service type                                                |                                    |                  |
|      | Override Business Group settings                                         |                                    |                  |
|      | Use validated account codes                                              |                                    |                  |
|      | Account code length                                                      |                                    |                  |
|      | Inherit BG codes and code length                                         |                                    |                  |
|      | Account code length: 4                                                   |                                    |                  |
|      | Max incorrect attempts before a                                          | ccount is blocked                  |                  |
|      | Override Business Group settings                                         |                                    |                  |
|      | Number of attempts: 10                                                   |                                    |                  |
|      |                                                                          |                                    |                  |
|      |                                                                          |                                    |                  |

- + Click e the Actions button next to the line to be modified and select View individual settings. This will bring up the Subscriber CommPortal.
- + Select the Account Codes widget. (see below)
- + Call types requiring an account code
   Check Override Business Group settings to override
   the call types this line will be required to enter an
   account code for. Check or uncheck applicable calls.
- + Account Code Service Type
   Check Override Business Group settings and Use
   validated account codes. This will bring up the
   Edit Personal Account Codes button under the Account
   Codes Widget. Click the button to add personal
   account codes.
- + Account Code Length to override the account code length, uncheck Inherit BG codes and code length. by changing the code length, this line will not be able to use any of the account codes configured for the Business Group.
- + Max incorrect attempts before account is blocked Check the Override Business Group setting box and enter the number of attempts this line should have before account is locked.
- + Click Apply.

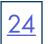

### **EXTENSIONS**

Extensions allow users to quickly dial other numbers in the Business Group. The Extensions Page displays all of the extensions in your Business Group.

#### Add a Single Extension

|       | INSIONS              | rs to quickly dial other numbers in the Busines:    | Group. The table below shows the   | Add Single                                           |                                                          |
|-------|----------------------|-----------------------------------------------------|------------------------------------|------------------------------------------------------|----------------------------------------------------------|
| _     | ons currently in ope | eration. Additionally, to transfer calls to voicema | il, prefix the extension with *99. | To configure a single ext<br>telephone number, and t | tension, enter the extension code and<br>then click Add. |
|       | Ext.                 | Telephone Number                                    | Count of extensions: 20            | Extension:                                           | 2768                                                     |
|       |                      | Telephone Humber                                    |                                    |                                                      | 2100                                                     |
| Searc | sh for               |                                                     |                                    | Telephone Number:                                    | 3153562768                                               |
|       | 2750                 | (315) 356 2750                                      |                                    |                                                      |                                                          |
|       | 2751                 | (315) 358 2751                                      |                                    |                                                      |                                                          |
|       | 2752                 | (315) 356 2752                                      |                                    |                                                      | Add Ca                                                   |
|       | 2753                 | (315) 356 2753                                      |                                    |                                                      | 1.55 Januar Production                                   |
|       | 2754                 | (315) 356 2754                                      |                                    |                                                      |                                                          |
|       | 2755                 | (315) 356 2755                                      |                                    |                                                      |                                                          |
|       | 2756                 | (315) 356 2756                                      |                                    |                                                      |                                                          |
|       | 2757                 | (315) 358 2757                                      |                                    |                                                      |                                                          |
|       | 2758                 | (315) 356 2758                                      |                                    |                                                      |                                                          |
|       | 2759                 | (315) 356 2759                                      |                                    |                                                      |                                                          |
|       | 2760                 | (315) 358 2760                                      |                                    |                                                      |                                                          |

- + Enter the extension number and the associated line in your Business Group.
- + Click Add.

| Add an Extension Range                                                                                                    |                         | Add Range               |                                                                       |  |
|----------------------------------------------------------------------------------------------------|-------------------------|-------------------------|-----------------------------------------------------------------------|--|
| Extensions<br>Extensions allow your users to quickly dial other numbers in the Business 4<br>extensions currently in operation. Additionally, to transfer calls to voicemail |                         |                         | tensions, enter the first and last<br>nber that the range maps to, an |  |
| Delete Selected                                                                                                    | Add Range Add           | Range of Extensions:    | 2760 - 2769                                                           |  |
|                                                                                                    | Count of extensions: 20 | First Telephone Number: | 3153562760                                                            |  |

- + Enter the extension number range and the first associated line in your Business Group. The system will automatically assign extensions to the lines within the range.
- + Click Add.

#### **Delete an Extension or Extension Range**

- + Select the Extension or Extension Range using the checkbox to the left.
- + Click Remove Selected.

#### Modify a Single Existing Extension

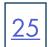

| To configure a single ext | ension, enter the extension ( | code and the |
|---------------------------|-------------------------------|--------------|
| telephone number, and t   | hen click Save.               |              |
| Extension:                | 2750                          |              |
| Telephone Number:         | (315) 356 2750                |              |

- + Click on either the extension number or the associated line number.
- + Modify the details.
- + Click Save.

#### Modify an Existing Extension Range

| Edit Range                                                         |               |         |           |          |
|--------------------------------------------------------------------|---------------|---------|-----------|----------|
| To configure a range of ext                                        |               |         |           |          |
|                                                                    | nber that the | range m | aps to, a | and then |
| and the first telephone num<br>click Save.<br>Range of Extensions: | 2770          |         | 2779      |          |

- + Click on either the extension number range or the associated line numbers.
- + Modify the details.
- + Click **Save**.

### CALL REPORTS

Call Reports allows you to visualize call activity within your Business Group. Call activity data is provided in three ways: summary graphs, reports and call logs.

Refer to the separate Call Reports User Manual at <u>www.northland.net/support</u> for detailed information.

### CALL RECORDINGS

Call Recordings will redirect to the MiaRec Call Recordings log in screen. You will only see this page if you have purchased call recording licenses for our business group.

Refer to the separate Call Recordings User Manual at <u>www.northland.net/support</u> for detailed information.

### **MUSIC ON HOLD**

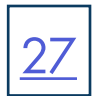

If your system uses Music on Hold, you will be able to access your Music on Hold administration system from the BG Admin CommPortal. Northland Communications provides one Royalty Free Music on Hold File. You have the ability to upload your own music or marketing announcement to play while your callers are on hold. Northland allows for up to five mappings with each Business Group. Music files can be .wav or .mp3.

**IMPORTANT:** If the customer alters or customizes the standard On Hold Music in any way, Northland Communications will **NOT** be held accountable or liable for any copyright infringement lawsuits that may come out of the per said act.

To log in to the Music on Hold system, select Music on Hold in the BG Admin CommPortal. This will open a new browser window with the Music on Hold administration system.

| security mapping | as resources            |        |                    |             |          |          |
|------------------|-------------------------|--------|--------------------|-------------|----------|----------|
| Directory number | Initial resource        | Action | Follow-up resource | Start Point | Duration | Actions  |
| Default          | Global 11 - Default MDH | Repeat |                    | Random      |          | Override |
| Directory number | Initial resource        | Action | Follow-up resource | Start Point | Duration | Actions  |
| 315-356-2750 ¥   | None                    | Repeat | ×   ``             | Start V     | ]        | Add      |

There are three tabs across the top that each take you to a different section of the Music on Hold administration.

- + Security view and configure your security settings.
- + Mappings allows you to configure different recordings to be played when different lines within your Business Group put callers on hold.
- + Resources allows you to upload and manage your recordings.

#### View + Change Security Settings

In addition to accessing the Music on Hold system using CommPortal, you can also access it through your phone. This page lets you view and change the password you will need to enter to use the phone access. To change your password:

- + Enter the new password in the text box.
- + Click Apply.

#### **Manage Recordings**

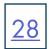

To manage your recordings, click on the **Resources** tab.

| security   | mappings       | resources           |                            |                                                                                                    |
|------------|----------------|---------------------|----------------------------|----------------------------------------------------------------------------------------------------|
| lobal Med  | a List         |                     |                            |                                                                                                    |
| ID Desi    | ription Lo     | ength               |                            |                                                                                                    |
| 11 Defa    | ult MOH 24     | 14 seconds          |                            |                                                                                                    |
| 12 test    | new 44         | 1 seconds           |                            |                                                                                                    |
|            |                |                     |                            |                                                                                                    |
| ere are cu | rently no loca | al resources stored |                            |                                                                                                    |
|            | Description    |                     | Upload local resource file | Action                                                                                                    |
| 64 C - 14  |                |                     | epicee incarres inc        | Contraction of the second second seco |

The Global Media List section specifies any recordings that Northland has made available for your use. We provide one royalty-free on hold recording for your use.

The Local Resources section below displays any recordings that you have uploaded to the system, either using this web interface or via the telephone access.

At the bottom of this section, you will see information on recording limits.

- + How many MB of storage you have used.
- + How many MB of storage you are allowed.
- + How many recordings you have uploaded.
- + How many recordings you are allowed.

#### **Add Recordings**

To manage your recordings, click on the **Resources** tab.

- + Enter an ID for the recording in the ID text box.
- + Enter a description for this recording in the **Description** text box.
- + Click on Browse and select the recording to be uploaded. It must be either a .wav or .mp3 file.
- + Click Add.

NOTE: Depending on the size of the file being uploaded, this process may take a few seconds.

#### **Modify Recordings**

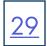

| securit           | ty mappings              | resources |       |                |             |         |         |
|-------------------|--------------------------|-----------|-------|----------------|-------------|---------|---------|
| obal M            | ledia <mark>Li</mark> st |           |       |                |             |         |         |
| D                 | Description Len          | gth       |       |                |             |         |         |
| 1 1               | Default MOH 244          | seconds   |       |                |             |         |         |
| <u>2</u> <u>t</u> | est new 44 s             | econds    |       |                |             |         |         |
| D C               | escription               | G         | iain  | File size      | Length      | Actions |         |
| 1 5               | tandard                  | c         |       | 0.89 MB        | 117 seconds | Edit    | elete   |
| 3 1               | OC NEW                   | c         |       | 0.23 MB        | 30 seconds  | Edit    | elete   |
| 5                 | banana phone             |           | • •   | 0.16 MB        | 20 seconds  | Save    | elete   |
| 0 5               | Nspatch                  | o         |       | 0.09 MB        | 12 seconds  | Edit    | elete   |
| <u>16 (</u>       | IS Ringback              | o         | 6     | 0.15 MB        | 20 seconds  | Edit    | elete   |
|                   | Description              |           | Uploa | d local resour | rce file    |         | Actions |
|                   |                          |           | _     | ose File N     |             |         | Add     |

- + Change the volume at which a recording will play.
  - + Click on the Edit button to the right of the recording.
  - + Select a new Gain value from the dropdown. 0 will play the recording at its original volume.
    - +1, +2 or +3 will play the recording louder.
    - -1, -2 or -3 will play the recording quieter.
  - + Click Save.

#### **Play a Recording**

Click on the ID or Description to play the recording.

**NOTE:** This will play the recording at its original volume. The **Gain** setting has no impact on playing a recording through this interface. To check the effect of changing the volume of a recording, log into the phone interface and play the recording from there.

#### **Delete a Recording**

Click on **Delete** to the right of the recording to be deleted.

#### **Assign Recordings to Lines**

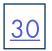

You can assign recordings either to all lines in your Business Group, or different recordings per line.

| ecurity mapping  | s resources             |          |                    |             |          |          |
|------------------|-------------------------|----------|--------------------|-------------|----------|----------|
| Directory number | Initial resource        | Action   | Follow-up resource | Start Point | Duration | Actions  |
| Default          | Global 11 - Default MOH | Repeat   |                    | Random      |          | Override |
| Directory number | Initial resource        | Action   | Follow-up resource | Start Point | Duration | Actions  |
| 315-356-2750 ¥   | None V                  | Repeat Y | ×                  | Start ¥     | ]        | Add      |

Click on the **Mappings** tab. You will see a list of mappings between the directory numbers of lines in your Business Group or department and the Music on Hold resources that each line uses. You are allowed five mappings. The bottom of the tab shows you how many mappings you have used.

NOTE: If the department you are an administrator for has one or more sub-departments, you will see links to these at the bottom of the screen.

Each mapping consists of a series of fields which you can set:

- + Initial Resource or recording, which may be played depending on the Action.
- + Action which can be one of the following:
  - + Repeat the initial recording is played continually.
  - + Play Once the initial recording is played once, then the follow-up recording is played continually.
  - + **Repeat Initial Interrupted** the initial recording should be interrupted at set intervals by the follow-up recording. This could be used to interrupt music with an announcement indicating that the user is in queue.
  - + **Repeat Follow-up Interrupted** the initial recording is played first. Then the follow-up recording plays continually being interrupted by the first recording.
- + Start Point indicates whether the recording will start at the beginning (the value Start indicates this) or whether it should start at a random point of the recording (the value Random indicates this).

#### Add a Mapping

- + Select a line number from the Directory number dropdown.
- + Select a recording from the Initial Source dropdown.
- + Select an action as listed above, from the Action dropdown.
- + Select a follow up resource from the Follow-up resource dropdown if you will be using one.
- + Select whether the recording will start at the beginning or randomly from the Start Point dropdown.
- + Click Add.

#### Modify a Mapping

The following steps can be used to modify either the default mapping or the mapping for a line.

31

- + Click Edit to right of the mapping.
- + Modify the fields.
- + Click Save.

NOTE: You cannot modify the telephone number that a mapping applies to. If you need to do this, remove the mapping and add a new one.

#### **Remove a Mapping**

To remove a mapping, click on the **Delete** button to the right of the mapping. You cannot delete the default mapping.

### MUSIC ON HOLD TELEPHONE INTERFACE

Through the telephone interface you can:

- + Listen to the music or other recordings for either the default mapping or the mapping you have configured.
- + Listen to the Global Media Resources Northland has made available.
- + Create, change or delete your own recordings.

The telephone user interface is menu driven with voice prompts. Follow the voice prompts and press the keys on your telephone for the option you need.

#### Log in to the Telephone Interface

To access the telephone interface for Music on Hold, dial 315-624-9305 from your telephone.

The voice prompt will ask you to enter your account number (your admin login subscriber number) and the password. This is a unique password for the Music on Hold telephone interface.

| Music O  | n Hold            |                  |                                          |
|----------|-------------------|------------------|------------------------------------------|
| security | mappings          | resources        |                                          |
| Admin pa | assword for telep | phone access (va | only for the current administrator) 1905 |
|          |                   |                  | Apply                                    |

Once logged in, the following are the top level menus:

- \*. Press \* at any time to go back to the previous menu.
- 1. Listen to resource for default mapping. This will play the recording which is played to callers for extensions which
- do not have their own mappings.
- 2. Listen to resource for particular extension. This will play the recording which is played to callers on hold on a specific extension or directory numbers.
- 3. Listen to global resources. This allows you to listen to the recordings in the Global Media List. You will need the two-digit resource ID of the recording you want to listen to. The resource ID can be found on the Resources tab.
- 4. Manage existing local resources. This allows you to modify or delete recordings you have added to the Music on Hold system, including recording a new resource to replace an existing one. You will need the two-digit resource ID of the recording you will be modifying or deleting.
- 5. Record new local resource. This allows you to record a new resource over the phone.

+ To find the password, log in to your admin account and

+ To change the password, enter the new password and

+ Go to the security tab to view the password for

go to the Music on Hold section.

telephone access.

click Apply.

### **MEETING LICENSES**

When your company has purchased Meeting or Webinar licenses, available licenses will be shown on the Meetings License Page and assigned licenses will appear beside the subscriber they are assigned to.

| Meeting Licens<br>Jnallocated large meeting li<br>Jnallocated webinar license<br>Assign licenses to lines usir | icenses: (j) 200<br>es: (j) 100 | 0 10 500 0       |              | selected Licenses |
|----------------------------------------------------------------------------------------------------|---------------------------------|------------------|--------------|-------------------|
| Name                                                                                                    | Number                          | Department       | Licenses     |                   |
| Search for                                                                                                    |                                 |                  | in any field | ~                 |
| Aaron Santangelo No                                                                                            | (315) 671 3319                  | None             |              |                   |
| Adam Gardner Northi                                                                                            | (315) 624 2133                  | Noc              |              |                   |
| Adam Gardner Spare                                                                                             | (315) 624 2031                  | None             |              |                   |
| Amy Flynn                                                                                                    | (315) 671 6247                  | Customer Support |              |                   |
| Ashley DeSimone Sal                                                                                            | (315) 624 2060                  | Sales            |              |                   |
| Avaya Post Cut Help                                                                                            | (315) 624 2013                  | None             |              |                   |
| Barb Knight Northlan                                                                                           | (315) 624 2052                  | Noc              |              |                   |
| Bart Holstein                                                                                                  | (315) 624 2232                  | Sales            |              |                   |
| Bette Thomas                                                                                                   | (315) 865 3216                  | None             |              |                   |
| Bob McGahey                                                                                                    | (315) 865 3201                  | None             |              |                   |
|                                                                                                    | (315) 624 2042                  | None             |              |                   |
| Bob Rogers                                                                                                    |                                 |                  |              |                   |

#### Modify Licenses

| Jnallocated licenses:<br>.arge meeting 144 200 0 1493 500 0<br>Webinar 4 4 100 1             |
|----------------------------------------------------------------------------------------------|
| Webinar 🔮                                                                                    |
|                                                                                              |
|                                                                                              |
| Modify the license assignments for the subscriber using the table below.                     |
| To remove licenses from this subscriber, select "None".                                      |
| Large meeting licenses                                                                       |
| ® tật 200 ○ tật 500 ○ None                                                                   |
| Webinar licenses                                                                             |
| © 45 100 ○ None                                                                              |
| Save Cancel                                                                                  |
|                                                                                              |
| lanage Selected Licenses                                                                     |
|                                                                                              |
| nallocated licenses:                                                                         |
| arge meeting 40 0 40 0                                                                       |
| /ebinar dia 100 1                                                                            |
| ssigning new licenses will override all previous license allocations for the selected lines. |
| o remove licenses from the selected lines, select "None".                                    |
| arge meeting licenses                                                                        |
| 0 4ĝis 200 ⊖ 4ĝis 500 ® None                                                                 |
| Vebinar licenses                                                                             |
|                                                                                              |
|                                                                                              |

At the top, you can see that this business has 200 and 500 large meeting licenses and all available licenses have been allocated to subscribers.

There is one Webinar 100 license available to allocate to a subscriber.

Licenses can be moved between subscribers with Premium licenses by the Business Group Administrator.

The Business Group Administrator cannot add new licenses. This must be done by contacting Northland Communications.

To work with existing licenses, select the subscriber that the license is allocated to and select **Manage selected Licenses** at the top.

- + To remove a license from a subscriber, select None.
- Select Save. The license is now available to assign to another subscriber.

- To assign the license to another subscriber, return to the Meeting Licenses page.
- Select the subscriber to allocate the license to and select Manage selected Licenses at the top.
- + Select the license to be allocated and select **Save**.

Need support? Connect with us at <u>www.northland.net/support</u> or Dial 4357 (HELP) or 315-671-6262 to speak to a Northland Representative

<u>32</u>

### MISCELLANEOUS SETTINGS

## <u>33</u>

#### Number Blocks

| s Group Admin Portal                                               |                |                                 |                         | Tom Brad |
|--------------------------------------------------------------------|----------------|---------------------------------|-------------------------|----------|
| Misc. Settings                                                     |                |                                 |                         |          |
| Number Blocks                                                      | External Calls | Call Notifications              | Other Settings          |          |
| Not all of the lines in each tele<br>to reserve more numbers or to |                | have been allocated yet. Please | e contact us if you wou | uld like |
| Telephone Number Block                                             |                | Number of Lines Allocated       |                         |          |
| (315) 356 2750 -                                                   |                | 1                               |                         |          |
| (315) 356 2751 -                                                   |                | 1                               |                         |          |
| (315) 356 2752 -                                                   |                | 1                               |                         |          |
| (315) 356 2753 -                                                   |                | 1                               |                         |          |
| (315) 356 2754 -                                                   |                | 1                               |                         |          |
| (315) 356 2755 -                                                   |                | 1                               |                         |          |
| (315) 356 2756 -                                                   |                | 1                               |                         |          |
| (315) 356 2757 -                                                   |                | 1                               |                         |          |
| (315) 356 2758 -                                                   |                | 0                               |                         |          |
| (315) 356 2759 -                                                   |                | 1                               |                         |          |

A Number Block defines a range of directory numbers used for Business Group Lines in the Business Group. Each Number Block in the table shows the range of directory numbers and the number of directory numbers to which Business Group Lines have actually been assigned.

#### **External Calls**

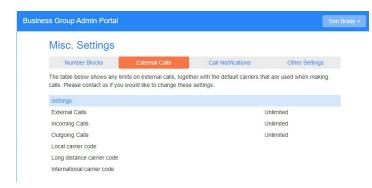

Each call type can have the following limits.

NOTE: External call limits apply to the total number of incoming and outgoing calls.

- + Unlimited.
- + Limited. In this case the maximum number of external calls is also shown.
- + Not permitted.

Your default carriers for making calls are shown. These may be overridden on per line and/or per call.

NOTE: International calls are blocked by Northland Communications to reduce the risk of toll fraud.

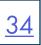

#### **Call Notifications**

| Misc. Settings           |                               |                               |                    |
|--------------------------|-------------------------------|-------------------------------|--------------------|
| Number Blocks            | External Calls                | Call Notifications            | Other Settings     |
| Disable Emergency Call N |                               | their own department and thos | e of its parent's. |
| Disable Emergency Call N | otifications                  |                               |                    |
|                          |                               | tacts                         |                    |
| Disable Emergency Call N | otifications<br>Emergency Con | tacts                         |                    |

Call notifications allow you to designate contacts within your Business Group or department who will receive notification should someone dial 9-1-1.

The law, known as Kari's Law went into effect on February 16, 2020. Kari's Law is named after Kari Hunt, who was tragically murdered in her hotel room in 2013 after multiple failed attempts by her daughter to dial 9-1-1. Medical examiners agree that had her daughter been able to reach emergency services, Kari would have survived the attack. The law is designed to ensure that anyone, anywhere can reach emergency services and that critical location data is provided with that call.

#### Details about the Law and Timing

- + February 16, 2020 Kari's Law is in effect
- + Requires the following on all new / upgraded systems:
  - + Direct access to 9-1-1 without an access code.
  - + Routing to the 9-1-1 PSAP (public safety answer point) with no interception.
  - + On-site notification to staff of who dialed 9-1-1.

#### **Penalties for Non-Compliance**

In addition to facing potentially devasting civil liabilities should a tragedy occur, businesses that fail to comply with the law risk fines and may be subject to additional penalties for each day they remain non-compliant. With Kari's Law now included within the amended Communications Act, the Federal Communications Commission (FCC) has the power to enforce the rules, assign judgments, and collect penalties.

#### **Considerations for Best Practices**

- + When consideration of alerts, use a group e-mail so you can change people in the group without involving Northland.
- + Use people that can gain access to secured areas.
- + Ensure emergency responders have a clear path to caller.
- + Gain additional information about the emergency.
- + Only administrators of the whole Business Group can enable or disable Emergency Callers.
- + Only the departments that have at least one Emergency Contact configured are listed.

#### Add Notifications

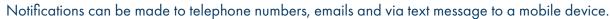

| s Group Admin Porta                                                |                                             |                               | Stace              |
|--------------------------------------------------------------------|---------------------------------------------|-------------------------------|--------------------|
| Misc. Settings                                                     |                                             |                               |                    |
| Number Blocks                                                      | External Calls                              | Call Notifications            | Other Settings     |
| Select contacts to receive<br>departments will contact b           | oth the emergency contacts of               |                               |                    |
| departments will contact b<br>Disable Emergency Call               | oth the emergency contacts of Notifications | their own department and thos |                    |
| departments will contact b<br>Disable Emergency Call<br>Department | Notifications Emergency Contacts            | their own department and thos | e of its parent's. |
| departments will contact b Disable Emergency Call                  | oth the emergency contacts of Notifications | their own department and thos | e of its parent's. |
| departments will contact b<br>Disable Emergency Call<br>Department | Notifications Emergency Contacts            | their own department and thos | e of its parent's. |

- + Go to Miscellaneous Settings and select the Call Notifications tab.
- + Select Add New.

- + Select either the Email or Outdial tab.
- + In the **Department** dropdown, select the entire business group or an individual department.

| Emergency                     | y Callers              |                                            |           |
|-------------------------------|------------------------|--------------------------------------------|-----------|
| Add details fo<br>department. | r the people to be not | ified when emergency calls are made from t | he chosen |
| Department:                   | Northland              | ~                                          |           |
|                               | Email                  | Outdial                                    |           |
| Name                          |                        | Email Address                              | <u> </u>  |
| jay                           |                        | jmacleanjr@northland.net                   | ÷.        |
| heather k                     |                        | hkirkland@northland.net                    |           |
| Stacey                        |                        | 3154049630@vtext.com                       | Ŧ.        |
|                               |                        | Save                                       | Cancel    |
|                               |                        |                                            |           |

- + On the Email tab, enter a name and a valid email address.
- + You can also choose to have a text message sent to a mobile device. Enter the telephone number followed by @ and the SMS code the mobile provider.

For example: Verizon Wireless: 3157357740@vtext.com ATT Wireless: 3154047979@txt.att.net

- + To delete a notified party, select the trash can on the right.
- + Select Save when all information is entered.

| dd details fo<br>epartment. | r the people to be no | tified when emergency calls are made fi | rom the chosen |
|-----------------------------|-----------------------|-----------------------------------------|----------------|
| epartment:                  | Northland             | ~                                       |                |
|                             | Email                 | Outdial                                 |                |
| lame                        |                       | Telephone Number                        | Í              |
| Stacey                      |                       | 3156242238                              | ¥              |
|                             |                       |                                         |                |
|                             |                       |                                         |                |

- On the **Outdial** tab, enter a name and a 10-digit telephone number.
- o delete a notified party, select the trash can on the right.
- elect **Save** when all information is entered.

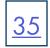

#### **Other Settings**

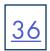

| Misc. Settings                                                      |                                    |                         |                    |
|---------------------------------------------------------------------|------------------------------------|-------------------------|--------------------|
| Number Blocks                                                       | External Calls                     | Call Notifications      | Other Settings     |
|                                                                     | th the emergency contacts of their | own department and thos |                    |
| departments will contact bo<br>Disable Emergency Call<br>Department |                                    | own department and thos | e of its parent's. |
| Disable Emergency Call                                              | Notifications                      | own department and thos |                    |

Restricted Subscriber Messaging prevents the forwarding of voicemail messages to subscribers outside of the Business Group. This applies to the entire Business Group.

Internal Operator Number sets the default operator number for the whole business group. This may be overridden for individual departments.

### HELP

Help displays a detailed description of the BG Admin tool.

### SEND FEEDBACK

Send Feedback allows to take screenshots and send feedback to META. Please contact Northland Communications directly with feedback.